### How to make a CD+G disc

This instruction explains how to make your own CD+G disc from karaoke songs downloaded from CAVS website (<a href="https://www.cavsusa.com/cdgdownload/">www.cavsusa.com/cdgdownload/</a>) or extracted from other CD+G discs.

- For the instruction on how to download karaoke songs from CAVS website, see (PDF).
- For the instruction on how to extract karaoke songs from CD+G discs, see (PDF).

The karaoke song, when downloaded or extracted, will has two files, \*.mcg and \*.mp3. The \*.mcg file will contain the graphic data and the \*.mp3 file will contain the audio data. We begin with these two files as our starting point of making a CD+G disc.

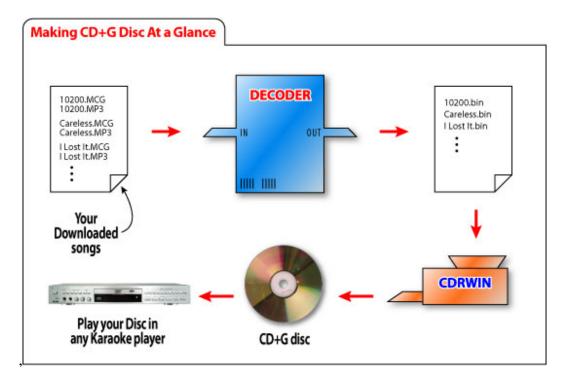

### **REQUIREMENT:**

- Karaoke song files (paired files, \*.mcg and \*.mp3, for each song).
- **CAVS Decoder CDG** program (purchase online for download at <a href="https://www.cavsusa.com/playcdg">www.cavsusa.com/playcdg</a> home/decoder cdg.htm).
- Goldenhawk CDRWIN program (free demo version for download at www.goldenhawk.com).
- CD+G compatible disc writer
  - Plextor CDR PlexWriter 52/32/52, PlexWriter 48/24/48
  - o Plextor DVDR PX 708, 712, 716, 760 (excluding SA models)
  - Contact CAVS Tech Support at <u>techsupport@cavsusa.net</u> for the latest list of CD+G compatible disc writers.
- Blank CD-R media

## STEP BY STEP INSTRUCTION

# CONVERTING KARAOKE SONG FILES INTO CD+G TRACKS (BIN FILES) USING DECODER CDG PROGRAM

STEP 1. Open Decoder CDG program. (1) Set the mode to "To BIN". (2) Click "Source" button.

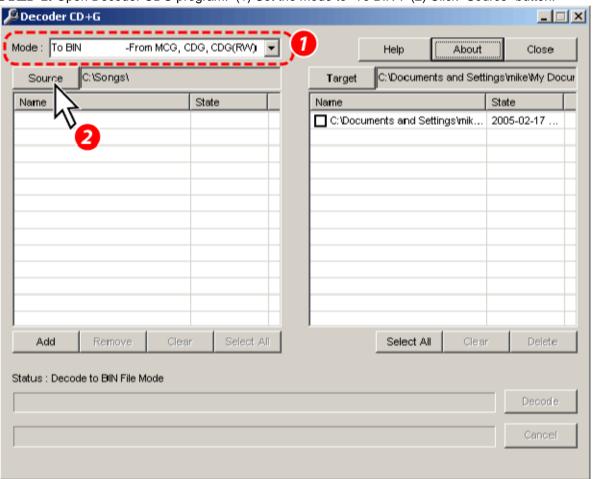

**STEP 2.** Select the folder where you have stored the songs in \*.mcg and \*.mp3 files, and click "OK".

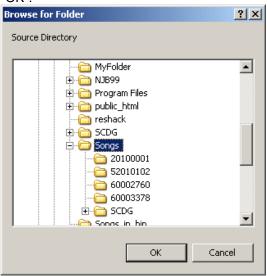

**STEP 3.** The available songs will be listed in the left side box. Note: Only the songs with both \*.mcg and \*.mp3 files will be listed.

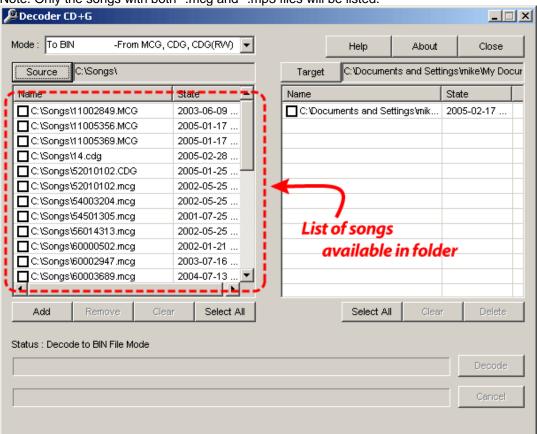

**STEP 4.** (1) Check the songs that you wish to put inside the CD+G disc. (2) Press "Target" button.

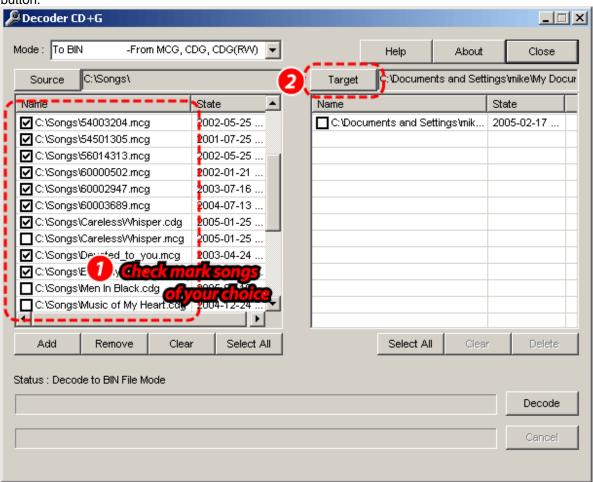

STEP 5. Select a target folder where you wish to store the resulting tracks(\*.bin) for final writing.

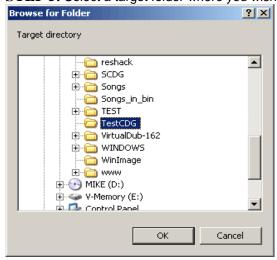

In this example, C:\TestCDG folder is chosen as the target folder.

STEP 6. After selecting the target folder, press "Decode" button to start converting the selected songs to tracks (\*.bin).

Note: mp3 files are not shown in the source folder of Decoder CDG program.

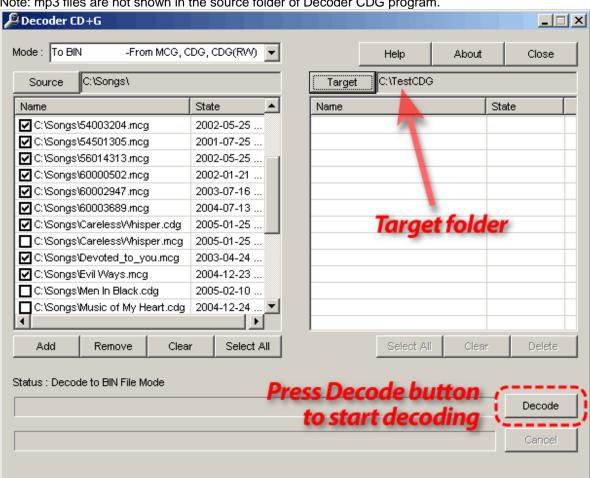

**STEP 7.** As the decoding progresses, the converted tracks (\*.bin) will be shown in the right side box.

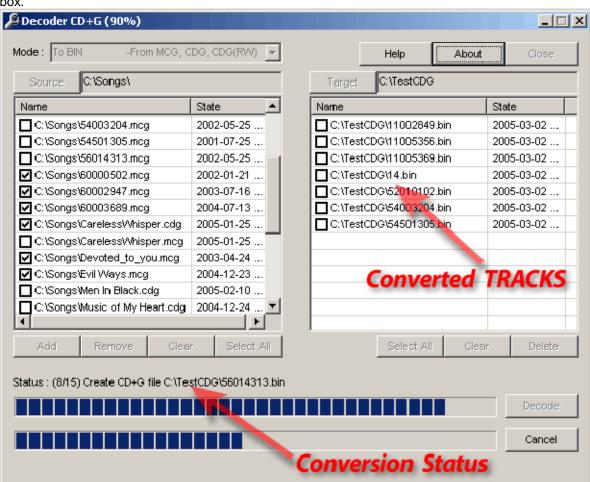

**STEP 8.** The decoding is done. Press OK and close the Decoder CDG program.

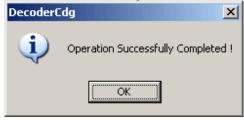

**STEP 9.** Your target folder should look like this.

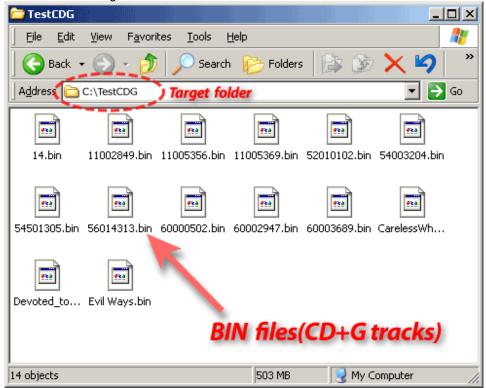

## BURNING CD+G DISC WITH TRACKS (BIN FILES)

STEP 10. Open Goldenhawk's CDRWIN program.

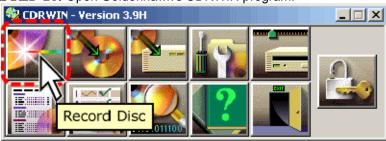

STEP 11. Select the disc writer you wish to use for burning the CD+G disc. Record Disc CDROM Recorder DVD-ROM SD-R2412 1330 (D:) [1:0:0] TOSHIBA Devices... Recording Information Load Cuesheet... Cuesheet Status Please click on "Load Cuesheet" or "Load Tracks". Load Tracks... Number of Files If you have multiple drives, Disc Layout... Number of Tracks select CD+G compatible drive Number of Cuepoints Disc Running Time Close Approx. Recording Time: <u>H</u>elp Recording Options Save Settings ☐ Test Mode ☐ Raw Mode ☐ Open New Session ☐ Underrun Protection Use disc transporter to make 1 copies Speed MAX ▼ Restore Defaults

STEP 12. (1) After selecting the disc writer, (2) press "Load Tracks..." button.

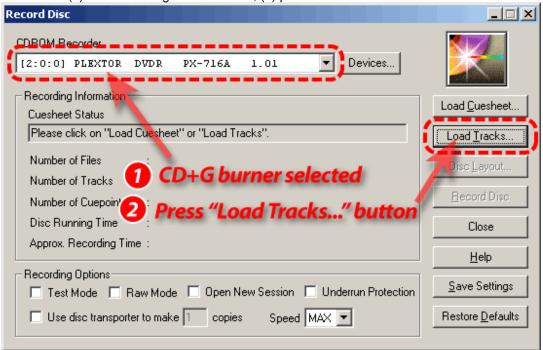

Load Tracks Disc Type: C Audio © CD+G Track Pregap: 0 Enable CD-TEXT Disc Title <u>Add..</u> Remove | Save As... Compute Time 2 Click "Add..." to add track files You can also use "drag and drop" to load files from the Windows Explorer or to change the order of the files in the above list. When CD-TEXT is enabled, the filenames will be used as the titles for each of the tracks.

OK.

Cancel

<u>H</u>elp

STEP 13. Select "CD+G" for disc type and click "Add..." button to add tracks (bin files).

**STEP14.** In "Select Track File" window, go to the folder containing the tracks (for example, C:\TestCDG). (1) Select all tracks (\*.bin) and (2) press "Open".

Note: If you want the tracks to be in an order of your choice, add one track (\*.bin) at a time and repeat until all tracks are selected.

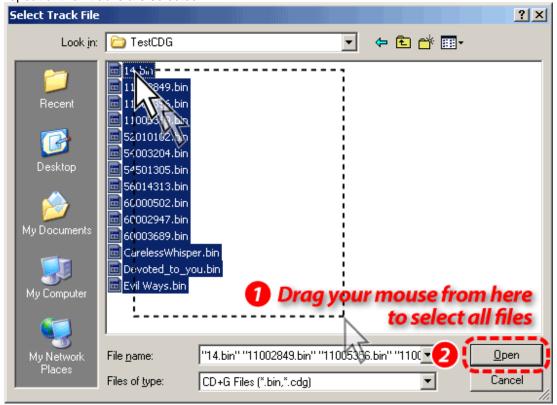

**STEP 15.** Check the time duration with "Compute Time" button and add/remove tracks as needed.

Note: A CD-R media has approx. 80 minute duration. Check your CD-R media for available time duration.

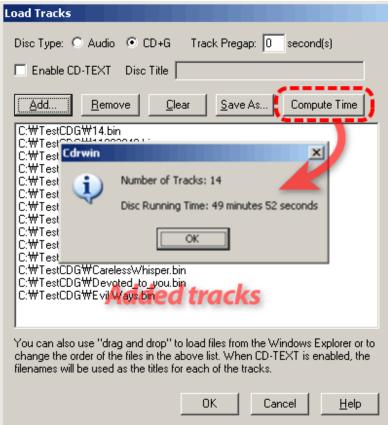

**STEP 16.** When track adding is done, press "OK". "Compiling Cuesheet" window shows for a few seconds.

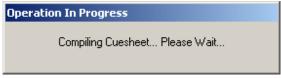

Record Disc CDROM Recorder [2:0:0] PLEXTOR DVDR PX-716A 1.01 Devices... Recording Information Load Cuesheet... Cuesheet Status Tracks were successfully loaded... Load Tracks. Number of Files Disc <u>L</u>ayout.. Number of Tracks Press to start Record Disc Number of Cuepoints : 47:55:34 Disc Running Time Close Approx. Recording Time: 2 minutes <u>H</u>elp Recording Options: Save Settings ☐ Test Mode ☐ Raw Mode ☐ Open New Session ☐ Underrun Protection ☐ Use disc transporter to make 1 copies Speed MAX ▼ Restore <u>D</u>efaults Record Disc Progress Disc Completion Status 3% Complete Cancel Cdrwin X Operation Successfully Completed

STEP 17. Press "Record Disc" button to start recording the tracks onto a CD-R disc.

Now a CD+G Karaoke disc is produced. Take the CD+G disc out and insert it into a CD+G karaoke player, and play to see the tracks are okay.

If you have any question, please e-mail to us at techsupport@cavsusa.net